## ULI101: INTRODUCTION TO UNIX / LINUX AND THE INTERNET

WEEKI: LESSON 2

## ISSUING LINUX COMMANDS / LINUX COMMAND HELP COMMAND LINE EDITING / ONLINE TUTORIALS / SLGS

PHOTOS AND ICONS USED IN THIS SLIDE SHOW ARE LICENSED UNDER CC BY-SA

# **LESSON 2 TOPICS**

### **Using Your Matrix Account**

- Issuing Linux Commands / Arguments / Options
- Command Help / Command Line Editing
- General Linux Commands

### **Getting Practice Issuing Linux Commands**

- Performing Weekly Tutorials For Marks
- Linux Practice Questions
- Getting Help / SLGs (Student Learning Groups)

### Homework

• Perform **Tutorial I** – **Investigation #2** 

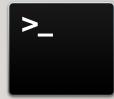

### **Linux Command Structure**

#### command argument1 argument2 ...

Some Linux commands can be issued by entering the Linux command line **without arguments** (e.g. **pwd**, **date**, **Is**, **cal**), but some Linux commands can be issued with arguments (e.g. **cal 2002**, **cd /bin**, **Is -Ia**).

An argument can be a file pathname, text, or an option.

Examples:

- The Is command displays a listing of just filenames in the current directory
- The **Is /etc** command displays a listing of filenames in the **/etc** directory (as opposed to your current directory)
- The Is -I command displays a **detailed** listing of filenames in the **current** directory
- The Is -I /etc command displays a detailed listing of files in the /etc directory

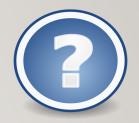

#### **Getting Help with Linux Commands**

With the Linux OS containing over **2500** commands and utilities, it is good for a Linux user or Linux System Administrator (i.e. sysadmin) to learn about how to use commands *"on-the-fly"*.

The **man** command can provide information on how to use a command (i.e. **usage**, **arguments**, **options**, **examples**). The commands are classified into sections or "volumes".

#### Example:

#### man Is

If you do not know the name of a Linux command, the **man** utility can be used with the **-k** option to help list Linux commands that match a text pattern that is contained within the help screen for a Linux command.

Example: man –k copy

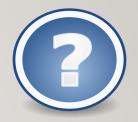

### Getting Help with Linux Commands / Continued...

You can use the following short-cut keys within the **man** command to help navigate throughout this utility to get help with the specific command.

| Keyboard Shortcut    | Purpose              |
|----------------------|----------------------|
| ENTER                | Move down one line   |
| SPACEBAR             | Move one screen down |
| <ctrl><b></b></ctrl> | Move one screen up   |
| /pattern             | Search for Pattern   |
| q                    | quit man utility     |

## MANAGING DIRECTORIES

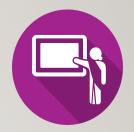

### **Instructor Demonstration**

Your instructor will demonstrate how to use the **man** pages.

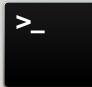

### **General Linux Commands**

Your instructor will demonstrate several basic Linux commands to get practice how to issue **Linux commands** and using **arguments** and **options**.

| Shortcut Key(s) | Arguments / Options          | Purpose                            |
|-----------------|------------------------------|------------------------------------|
| pwd             |                              | Display Current Working Directory  |
| cd              | dir-pathname                 | Change Directory                   |
| ls              | -I, -a, -R, -d, dir-pathname | List Files of Directory            |
| cal             | month, year                  | Display calendar                   |
| date            |                              | Display date and time              |
| who             |                              | List users logged into server      |
| whoami          |                              | Display username of user logged in |
| clear           |                              | Clear Screen                       |
| passwd          | username                     | Change user's password             |

## MANAGING DIRECTORIES

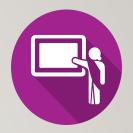

## **Instructor Demonstration**

Your instructor will demonstrate how to issue general Linux commands.

### **Command Line Editing**

Learning **shortcut keys** in any OS terminal will allow you to be more productive as a sysadmin. We will only focus on a few command line editing keyboard shortcut keys.

| Shortcut Key(s)                                                                          | Purpose                                  |  |
|------------------------------------------------------------------------------------------|------------------------------------------|--|
| <ctrl>&lt;1&gt;</ctrl>                                                                   | Clear Screen                             |  |
| <ctrl><u></u></ctrl>                                                                     | Clear Command Line                       |  |
| <up arrow=""> ,<down arrow=""></down></up>                                               | Scroll Up / Down Command History         |  |
| <backspace> ,<br/><ctrl><backspace> ,<ctrl><h></h></ctrl></backspace></ctrl></backspace> | Delete character before the cursor       |  |
| <ctrl><w></w></ctrl>                                                                     | Delete word before the cursor            |  |
| <ctrl><a></a></ctrl>                                                                     | Move cursor to beginning of command line |  |
| <ctrl><e></e></ctrl>                                                                     | Move cursor to end of command line       |  |
| <alt>f/<alt>b<br/>(Mac: OPTION+Right/Left-Arrow)</alt></alt>                             | Move Forward/Backward one word           |  |

#### NOTE:

If you are using a **Graphical SSH application**, you may need to configure the application (META settings) to NOT bring up menus by mistake when you issue some of these shortcuts.

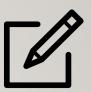

## MANAGING DIRECTORIES

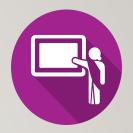

## **Instructor Demonstration**

Your instructor will demonstrate how to perform command line editing.

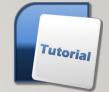

# GETTING PRACTICE ISSUING LINUX COMMANDS

## Weekly Tutorials / Linux Practice Questions

There are **Weekly Tutorials** that are required to be completed by students for a **2%** grade for <u>each</u> tutorial. These tutorials are usually due by the following week by Friday @ midnight.

These tutorials are designed to provide you **guided hands-on practice** with Linux commands and operations that will help you get **troubleshooting** practice.

**NOTE:** Students that do NOT complete ALL parts of each weekly tutorial will NOT obtain the full 2% grade.

**Linux Practice Questions** are at the end of each weekly tutorial. Although these practice Linux questions are NOT for marks, they are useful for studying for quizzes and tests.

| erform the Following Steps:                                                                                                    |                                                                                                    |                                                                                                    | Connected                                                  |
|----------------------------------------------------------------------------------------------------|----------------------------------------------------------------------------------------------------|----------------------------------------------------------------------------------------------------|------------------------------------------------------------|
| <ol> <li>If you want to connect to your Matrix account from home, you Make certain that your Seneca Student VPN is connected.</li> </ol>                | MUST first connect to the Seneca Student VPN.                                                                                                    |                                                                                                    | Disconnect                                                 |
| NOTE: If you haven't set this up, refer to the following link for i                                                                                     | nstructions;                                                                                                    |                                                                                                    | The Seneca 57<br>Student VPN service<br>must be connected. |
| https://students.senecacollege.ca/spaces/186/it-services/wiki/v                                                                                         | riew/1025/student-vpns?                                                                                                    |                                                                                                    |                                                            |
| You only have to connect to your Seneca student VPN once do<br>or while you are logged into your computer.                                              | uring the day,                                                                                                    |                                                                                                    |                                                            |
| 2. Determine which operating system that your computer is usin                                                                                          | ıg.                                                                                                    |                                                                                                    |                                                            |
| 3. Try connecting to your Matrix account using the instructions in                                                                                      | the table below based on your current operatin                                                                                                    | g system.                                                                                                    |                                                            |
| Newer Version of Windows 10:                                                                                                    | MacOSX:                                                                                                    | Linux:                                                                                                    |                                                            |
| From the start menu, type cmd and launch program     In the command terminal, enter the following command:     sth senceausmame@matrix.sence.cellege.ca | Click Launchpad icon, type terminal<br>and press ENTER     In the terminal, enter the following command:<br>sshsenecausename@matrix.senecacollege.ca | From the menu, choose:<br>Applications > System 1     In the terminal, enter the f<br>ssh serecausemane@matrix.set | ollowing command:                                          |
| 4. When connecting securely for the first time, a dialog box will                                                                                       | appear to share a "public key" with your Matrix                                                                                                    | account in order to make you                                                                                       | rinteraction between                                       |

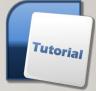

# GETTING PRACTICE ISSUING LINUX COMMANDS

### **Review Tutorials**

Is a **Review Tutorial module** that students perform to answer questions to test their Unix/Linux Knowledge. The review tutorial is **worth a total of 8%** which is broken down into **2 general sections** worth **4%**.

As students correctly answer questions within a section, they can proceed to the next section. If the student cannot answer a question, they cannot proceed to the next question.

Students will need to successfully complete ALL sections in order to receive the 8% grade. This review tutorial module is **due at the end of the semester** (refer to the Weekly Schedule for the due date).

| What  | section you want to play next? Enter that number (1 - 3, 6 - 1  |
|-------|-----------------------------------------------------------------|
| witac | section you want to pray next? Enter that humber (1 - 5, 0 - 10 |
| 1     | - Lab navigation                                                |
| 2     | - Introduction                                                  |
| 3     | - VIm and vimtutor                                              |
| 6     | - File Permissions                                              |
| 7     | - Directory Permissions                                         |
| 8     | - g/re/p and regular expressions                                |
| 9     | - sed and awk                                                   |
| 10    | - Scripting                                                     |

# **GETTING PRACTICE ISSUING LINUX COMMANDS**

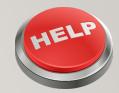

## **Need Additional Help?** Try the Learning Centre:

https://library.senecacollege.ca/learningcentre

#### **ONE-ON-ONE TUTORING**

Appointments focused on your individual needs that explain course concepts.

#### SUPPORTED LEARNING GROUPS (SLG)

Student-led and collaborative study sessions that review practical examples based on the course's content. Link: https://library.senecacollege.ca/learningcentre/slg

#### **ENGLISH LANGUAGE SUPPORT**

Offered through individual appointments or group learning sessions to focus on grammar, academic writing, conversation, and pronunciation.

#### **STUDY SKILLS**

Learn time management, exam preparation, critical thinking, note-taking, and reading.

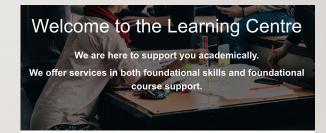

#### **Online Services & Resources**

As a Seneca student, you are able to access our group study sessions, workshops, and peer tutoring at no extra cost to you

We also have a large number of other online resources available to help you do your verv best

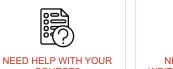

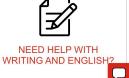

COURSE?

## HOMEWORK

- I. Get acquainted with the ULII0I WIKI, notes, tutorials and resources.
- Perform the following investigations in Tutorial #I
   (Due: Friday Week 2 @ midnight for a 2% grade):
  - INVESTIGATION 2: USING THE LINUX SHELL / ONLINE ASSIGNMENTS
  - LINUX PRACTICE QUESTIONS (Questions 1 9)